# Quick Guide for Using Beltone MFi Hearing Aids with your iPhone®

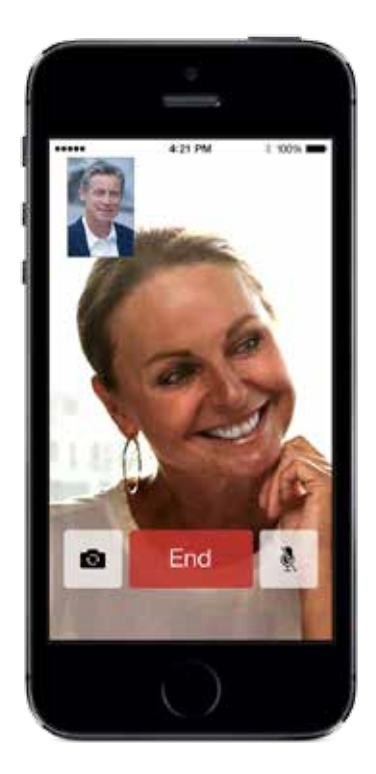

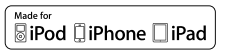

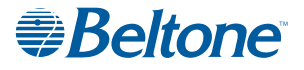

## Quick setup and usage guide for Made for iPhone (MFi) functionality

#### Hardware supported

Beltone MFi hearing instruments support MFi functionality with the following hardware from Apple.

- iPhone® 5s
- iPhone 5c
- iPhone 5
- iPad® Air
- iPad 4th generation
- iPad mini with Retina display
- iPad mini
- iPod touch<sup>®</sup> 5th generation

MFi hearing instruments require iOS 7.X or later versions.

#### Pairing and connecting your Beltone MFi hearing instruments to your iPhone, iPad, or iPod touch

Now you are ready to pair to your Beltone MFi hearing instruments.

Pairing the hearing aids to a supported Apple device

To start, make sure you have your Beltone MFi hearing instruments available with fresh batteries inserted. Do not close the battery doors at this point.

- 1. Turn on Bluetooth functionality on the Apple device if it is not already on.
- 2. Go to the **Settings > General** menu. Then select Accessibility in the General menu.
- 3. Power up Beltone MFi hearing instruments by closing the battery doors.
- 4. Select **Hearing Aids** in the Accessibility menu on the Apple device.

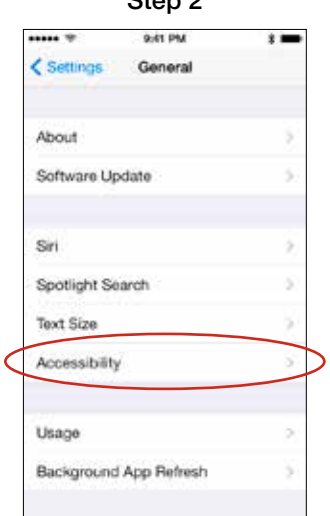

 $S<sub>2</sub>$   $\sim$  2

#### Step 3 Power up hearing instruments

#### Step 4

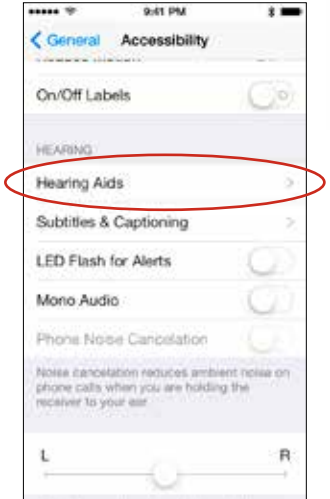

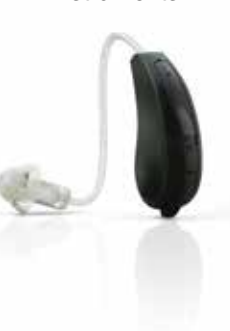

- 5. Once you enter the Hearing Aids screen, you will see the name of your hearing instruments appear along with the Beltone brand name and model number.
- 6. Tap on the center of the name of your hearing instruments on the screen.
- 7. Pairing requests will now appear asking if you would like to pair to your iPhone, iPad, or iPod touch. Press "Pair" to begin the pairing process to your Beltone MFi hearing instruments. Note that for pairing to two hearing instruments, there will be two separate pairing requests.
- 8. Your iPhone, iPad, or iPod touch will now pair to the Beltone MFi hearing instruments and automatically connect to them.

Please note: This first time pairing includes an MFi authentication process. WHILE THIS PROCESS OF AUTHENTICATION IS OCCURRING, DO NOT START ANY STREAMING TO BELTONE MFi HEARING AIDS AFTER PRESSING THE PAIRING REQUESTS. You can verify this process is completed in one of two ways.

- 1. Place the hearing instruments on your ears while the process is occurring. Once completed, you will hear a series of 6 beep tones followed approximately 20 seconds later by a ripple tone.
- 2. Wait for 120 seconds to be certain that the process has completed. Note that these authentication tones only occur the first time you pair a Beltone MFi device to a specific Apple device.

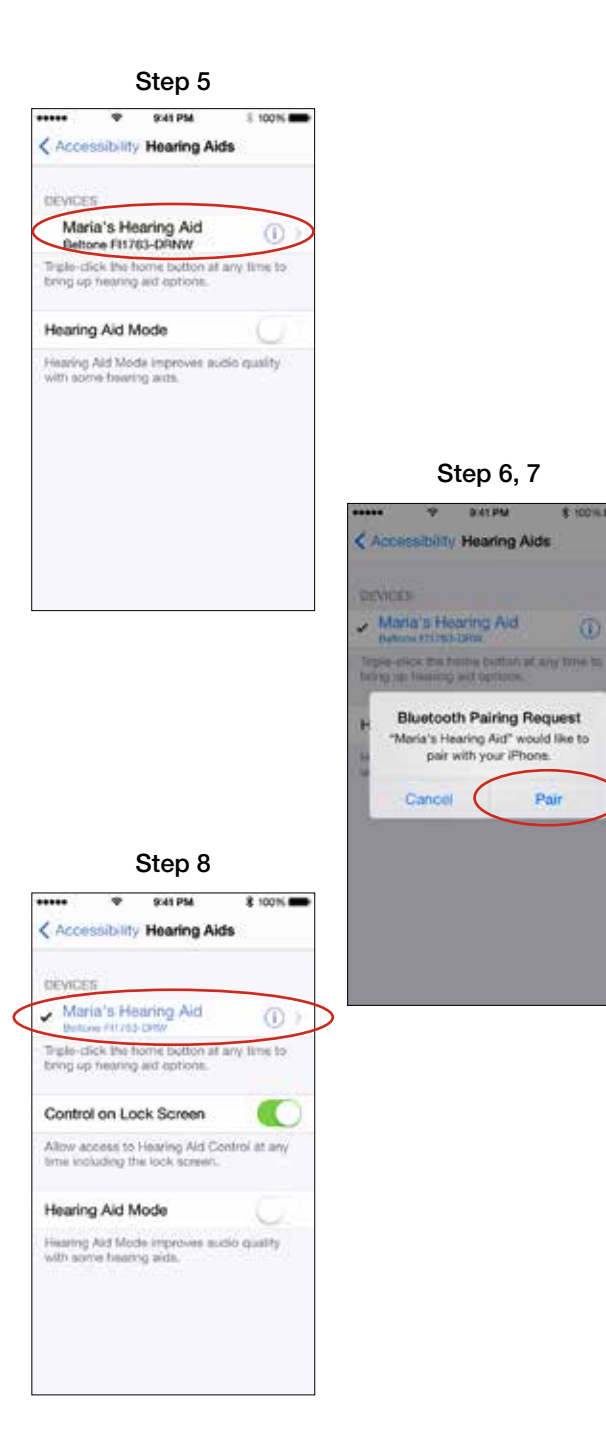

G)

#### Re-Connecting to your Apple device

When you turn OFF your hearing instruments, they will be disconnected. To connect them again, turn on your hearing instruments by opening and closing the battery door. The Beltone MFi hearing instruments will then automatically connect to your iPhone, iPad, or iPod touch.

You can also verify this connection by accessing the Accessibility shortcut (triple click of the home button) and verifying that the Beltone MFi devices have been detected.

#### Pairing to more than one Apple device

With Beltone MFi hearing instruments, you can pair up to 5 different Apple devices to your hearing aids following the process above, but you can only connect to one device at a time. You will need to disconnect from your currently connected Apple device by turning OFF Bluetooth on the device you want to change connection from and turning ON Bluetooth on the device you want to connect to next.

#### Streaming directly from your iPhone, iPad or iPod touch to your Beltone MFi device

- 1. When playing music with the media player or apps on your iPhone, iPad, or iPod touch, you can stream directly to your connected Beltone MFi hearing instruments within several seconds. Select the source as the hearing instruments using AirPlay ® and start streaming. Volume can be controlled by the slider or volume buttons on the Apple device. (Fig. 1-2)
- 2. With Beltone MFi and your iPhone, iPad, or iPod touch, you can also stream the audio of phone or FaceTime ® calls to your hearing instruments. Start streaming using the source selection and when the call is completed, just end the call to return to normal Beltone MFi operation. (Fig. 3)

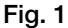

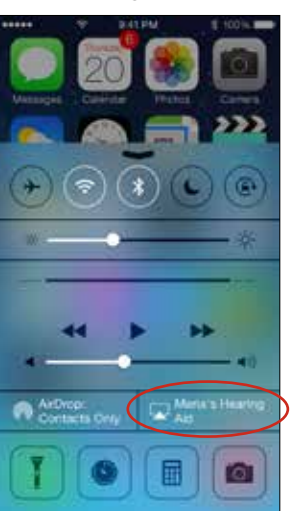

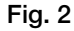

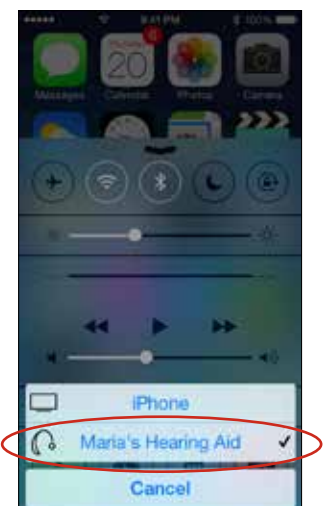

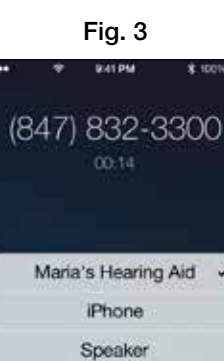

Hide

End

#### Controlling your Beltone MFi directly from your iPhone, iPad, or iPod touch

With your Beltone MFi hearing instruments connected, you can control elements of them directly from your iPhone, iPad or iPod touch  $-$  either via **Settings** or by using the Accessibility Shortcut.

#### Controlling Beltone MFi via Settings

Access the connected Beltone MFi device via the Settings > General > Accessibility > Hearing Aids menu. Tap on the name of your hearing instrument to access more features.

Once in this screen, you can see key information, adjust volume, and select programs. You can also enable Live Listen™ which allows you to use the Apple device microphone to pick up directed sound and stream it directly to the hearing instruments within several seconds. (Fig 4)

Controlling Beltone MFi device via the Accessibility Shortcut functionality You can also access your Beltone MFi devices via the Accessibility Shortcut (a triple-click of the home button) to change volume, programs, etc...

#### Further support

In the unlikely event that streaming performance or connection to the device experiences some delay or inconsistency, most issues can be resolved by turning Bluetooth on the Apple device OFF then back ON or by rebooting the devices.

For more information and support on the Beltone MFi product and its MFi capabilities, please contact your hearing care professional or visit www.beltone-hearing.com.

Beltone First and Beltone Boost hearing aids are compatible with iPhone 5s, iPhone 5c, iPhone 5, iPad Air, iPad (4th generation), iPad mini with Retina display, iPad mini, and iPod touch (5th generation) using iOS 7.X or later.

Apple, the Apple logo, FaceTime, AirPlay, Live Listen, iPhone, iPad and iPod are trademarks of Apple Inc., registered in the U.S. and other countries.

Made for **RiPod □iPhone □iPad** 

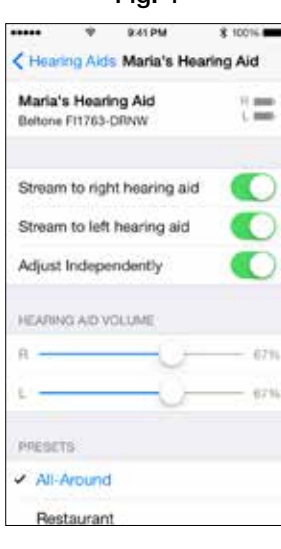

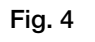

## Beltone HearPlus<sup>™</sup> app

### Download and Usage

#### Download Beltone HearPlus app

App Store > Search: Beltone HearPlus > Click FREE to start downloading

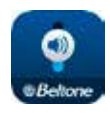

#### Initial setup

Once you've paired your MFi hearing aids and downloaded the app, tap the app icon to get started.

On welcome screen, tap Get Started > Accept Terms of Use > Ok > Wait until the Beltone MFi device will automatically connect to the app> When prompted. tap "yes" to let the app use your current location.

Now you are ready to begin using the HearPlus app.

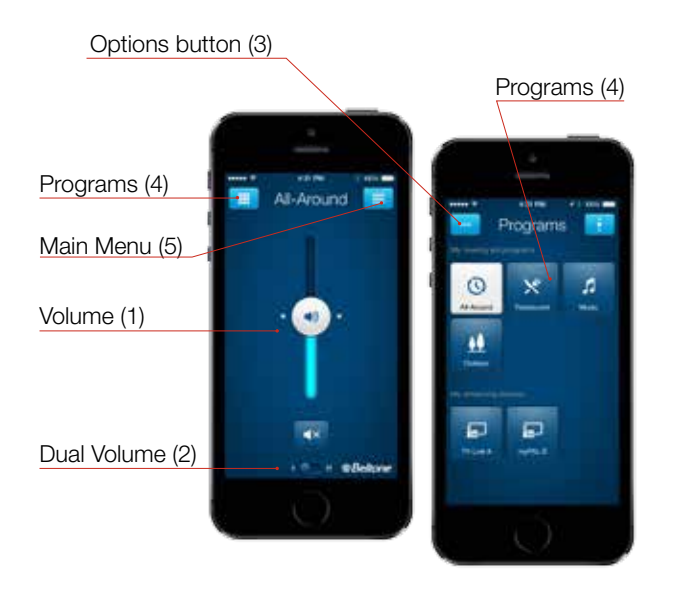

Watch HearPlus app instructional videos at www.beltone-hearing.com/hearplus

## HearPlus app features

#### Volume Control (1)

Tap on the icon to open the app. Slide the bar (1) up and down to increase or dicrease the volume for **both** hearing aids. You can slide all the way down to *mute* the volume.

If you have two hearing aids, tap the Dual Volume (2) button to adjust volume individually. Two volume sliders will appear. You can also pinch with your fingers on the screen to get 2 sliders.

#### Programs (4)

Choose the program you want by pressing the corresponding button. The icons illustrate the program function.

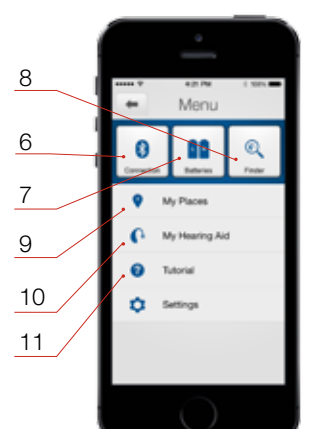

#### Options Button (3)

Tap on the Options button to adjust **treble** and **bass** and save locations to My Places.

#### Main Menu Button (5)

Tap on the Menu button to access additional features of the app:

(6) Check the Connection status of your hearing aids to your streaming device and your Apple device

(7) Hearing aid Battery status

(8) Use Finder to retrieve the last known location of your hearing aids, if they happen to be misplaced. Also use Finder to search for your hearing aids when they are close by.

(9) Saved locations will appear in My Places

(10) Use our tips and tricks in My hearing aid and learn how to maintain and troubleshoot your hearing aids

(11) This in-app **Tutorial** will guide you through the app features.

Worldwide Headquarters Beltone A/S Lautrupbjerg 7 DK-2750 Ballerup Denmark Tel.: + 45 45 75 11 11 Fax: + 45 45 75 11 19 Web: www.beltone-hearing.com

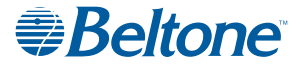